# **Adding Briefing Voices by Waylon**

#### **1. Adding briefing Voices**

First mission file name has to be something like 1b19m1cwc.tie so that briefing voice file will be in [XWACD2]:\Wave\Frontend\B19M1\ and file name will match with your mission file. For example open 1b19m1cwc.tie by AlliED then briefing editor, strings, you will see briefing text line as picture shows:

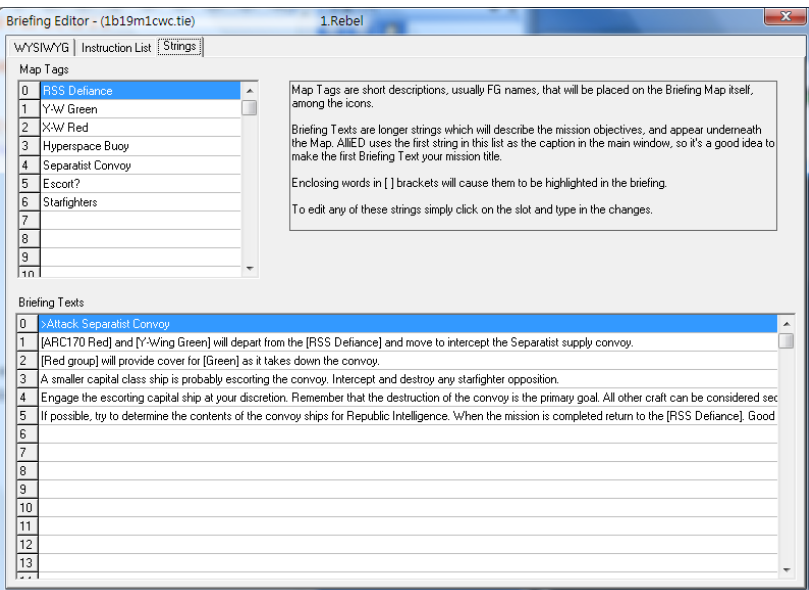

Briefing text start on line 2  $(#1)$ , so the file name matches this line is B190102.wav and etc. For commander briefing, file name is S190101.wav; win debriefing is W190101.wav. After you finished it, use UltraISO to upload (ref. sec. 7) into your disc image then it's done.

### **2. Upload briefing files**

### **A. Create ISO file from your XWA CD2**

Use freeware ImgBurn<http://www.imgburn.com/> to make a game disc ISO file from your XWA CD2.

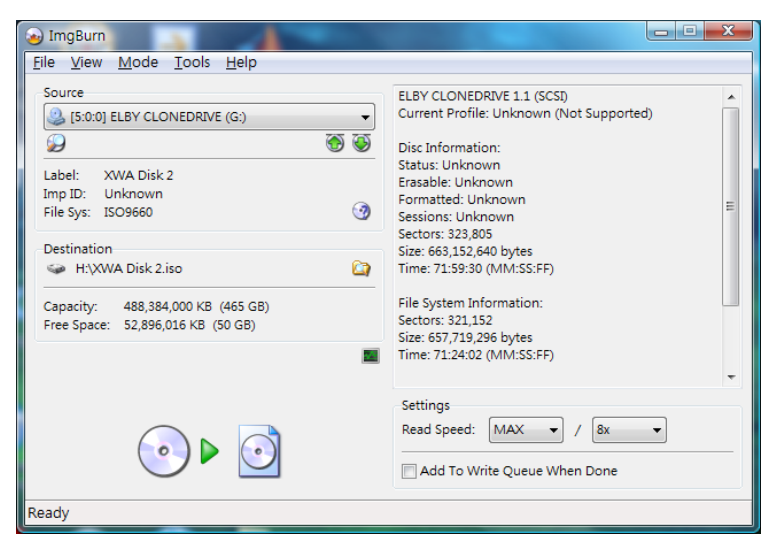

## **B. Upload Briefing files from the pack to XWA CD2**

Use UltraISO or some other ISO tools to open up the ISO file you just created and upload Frontend directory onto [ISO Drive]: \WAVE\ press "Add" button as indicated.

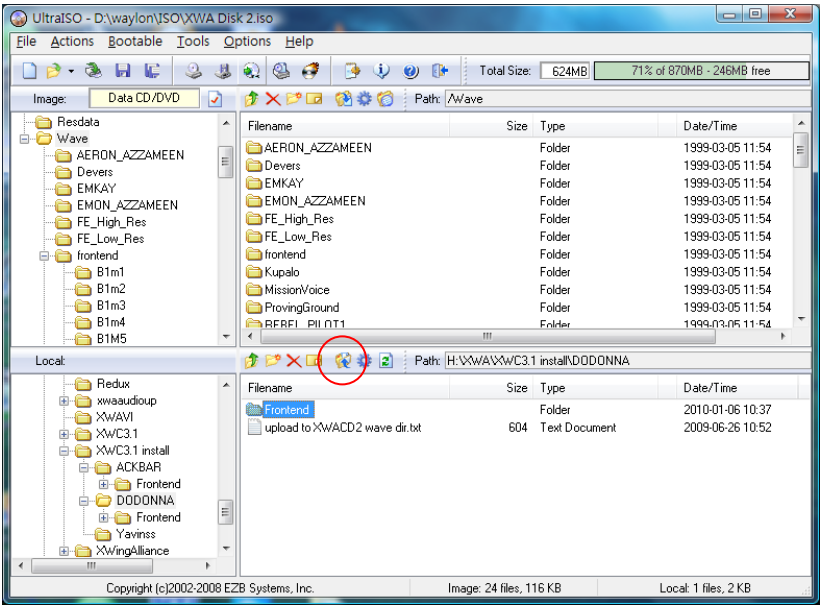

Here, you can choose ACKBAR or DODONNA's voices to add, then save ISO as XWACD2(AKABAR) or XWACD2(DODONNA).

### **C. Load XWA CD2 from image drive**

Use freeware VituralCloneDrive

[http://www.softpedia.com/get/CD-DVD-Tools/Virtual-CD-DVD-Rom/Virtual-](http://www.softpedia.com/get/CD-DVD-Tools/Virtual-CD-DVD-Rom/Virtual-CloneDrive.shtml)[CloneDrive.shtml](http://www.softpedia.com/get/CD-DVD-Tools/Virtual-CD-DVD-Rom/Virtual-CloneDrive.shtml) to mount the ISO file you just updated.